| Function                 | Prior to 11/24/08           | After 11/24/08        |
|--------------------------|-----------------------------|-----------------------|
| Budget Transfer          | Park using FR69             | Pre-Post using FMBB   |
|                          |                             |                       |
|                          |                             | Fiscal years 2009 and |
| Function                 | Fiscal years 2008 and Prior | after                 |
| On-Line Reporting        | ZBUDSTAT_CF                 | ZFM02 and ZFM02_EXP   |
| <b>On-Line Reporting</b> | ZBUDSOURCE_CF               | ZFM02 and ZFM02_EXP   |
| On-Line Reporting        | ZBUDSTAT_EX_CF              | ZFM02_EXP             |

## How to Download Budget Folders

- 1. Logon to SAP
- 2. Go to favorites at the very top of screen
- 3. Choose "Upload from PC"
- 4. In new window, click on dropdown

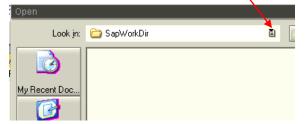

| <u>F</u> avorites Extr <u>a</u> s | System <u>H</u> elp      |
|-----------------------------------|--------------------------|
| <u>A</u> dd                       | Ctrl+Shift+F6            |
| <u>C</u> hange                    | Ctrl+Shift+F3            |
| Mo <u>v</u> e                     | •                        |
| <u>D</u> elete                    | Shift+F2                 |
| Insert f <u>o</u> lder            | Ctrl+Shift+F5            |
| Inser <u>t</u> transactio         | on Ctrl+Shift+F4         |
| Add other objec                   | t <u>s</u> Ctrl+Shift+F7 |
| Do <u>w</u> nload to P(           |                          |
| Upload from PC                    | >                        |

- 5. Choose the S drive
- 6. Choose "BU Documents"
- 7. Open the "SAP" Folder in second column
- 8. Double click on BCS
- 9. If it asks you to insert or append, choose "insert"
- 10. BCS folder should now be in SAP.
- 11. Repeat process by clicking on favorites at very top of screen
- 12. Choose "Upload from PC"
- 13. You are now in the SAP folder, double click "Former Budgeting Folder FY 2008 and Prior"
- 14. You will receive a window asking Insert or Append. Choose Insert.
- 15. You should now have both folders in SAP along with any folders you had in former budgeting.
- 16. You may right click on any previous Budget folders and choose "delete favorite". This will clean up your menu.